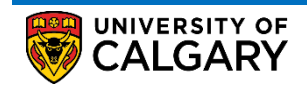

## **Service Request**

How to Update/Cancel an Existing Service Request

This document outlines the procedure to update or cancel an existing service request in the student portal

#### **Important Notes**

You **CAN** cancel or update an existing service request only when the status of the request is one of the following:

- Submitted
- More Info Required
- Updated by the Student

You **CANNOT** cancel or update an existing service request when the status of the request is one of the following:

- In-Progress
- Request Completed
- Request Closed
- Cancelled by Student

#### **Procedure**

1. Log into the **MyUofC** portal using the correct credentials

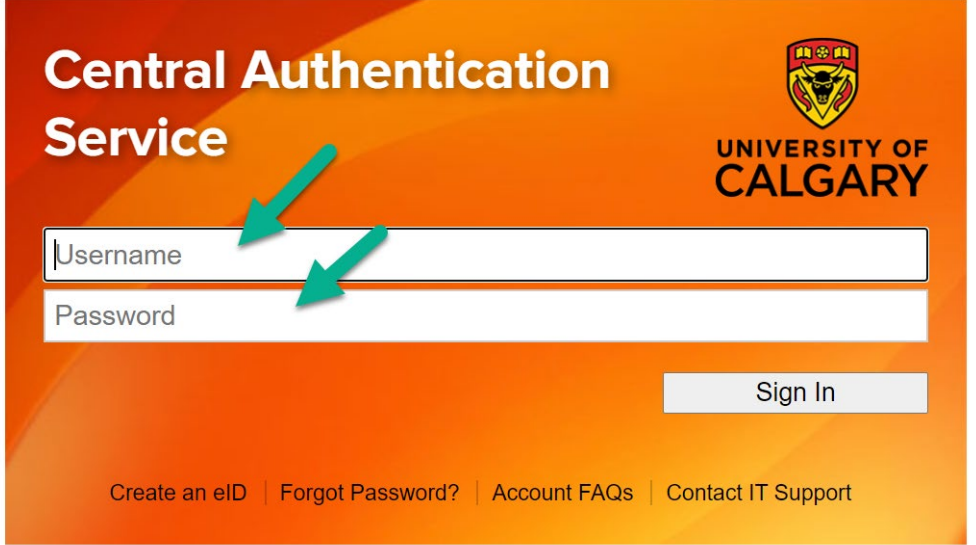

2. Select the "**My Service Request**" tab on the left most side of the home page just below the "**Home**" tab. As shown in the screenshot below (next page), you can view all the requests associated with your record along with the status of each request

*Example: In the screenshot shot below (next page), the example student can only update/cancel the request that are highlighted in green (request number 143,144 and 146).* 

If you wish to **Update/Cancel** an existing request, click the desired "**Request Type**" as shown in the screenshot below (next page)

### **Service Request**

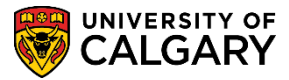

How to Update/Cancel an Existing Service Request

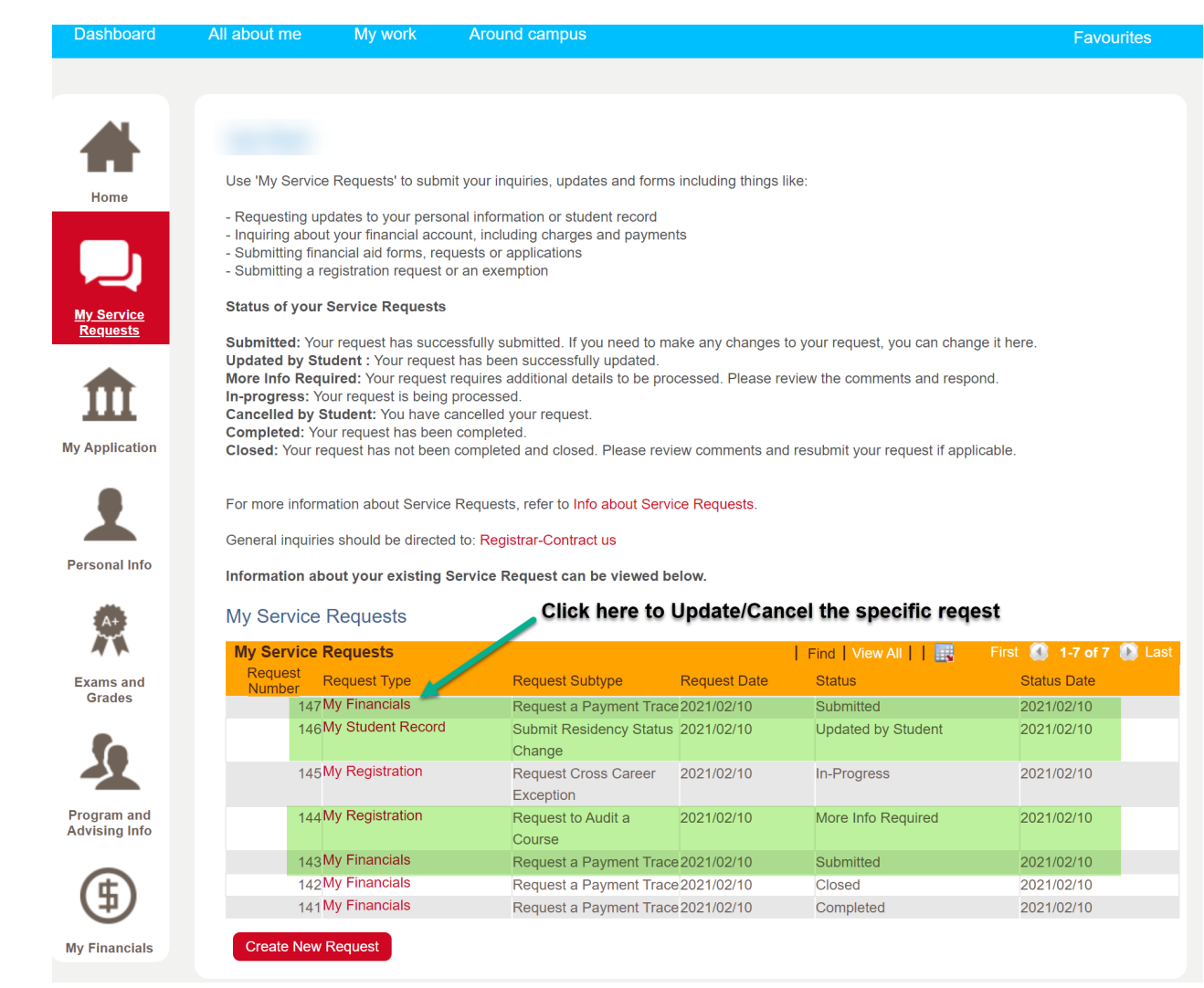

- 3. You can then cancel or update the request as per the instructions in the below text and screenshot below (next page).
	- A. If you wish to cancel a request click "**Cancel Request**"
	- B. To add a comment, click "**Add Comment**"
	- C. To update your most recent comment, click "**Update Last Comment**". This option will not work if the most recent comment was put up by a staff member
	- D. To update the information in the form, Click "**Open Link**" and make the necessary updates
	- E. You can view any existing attachments by clicking "**View**"
	- F. If you want to delete an existing attachment, Click the **"-"** sign
	- G. If you wish to add an attachment, Click the **"+"** sign

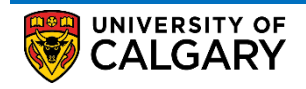

# **Service Request**

How to Update/Cancel an Existing Service Request

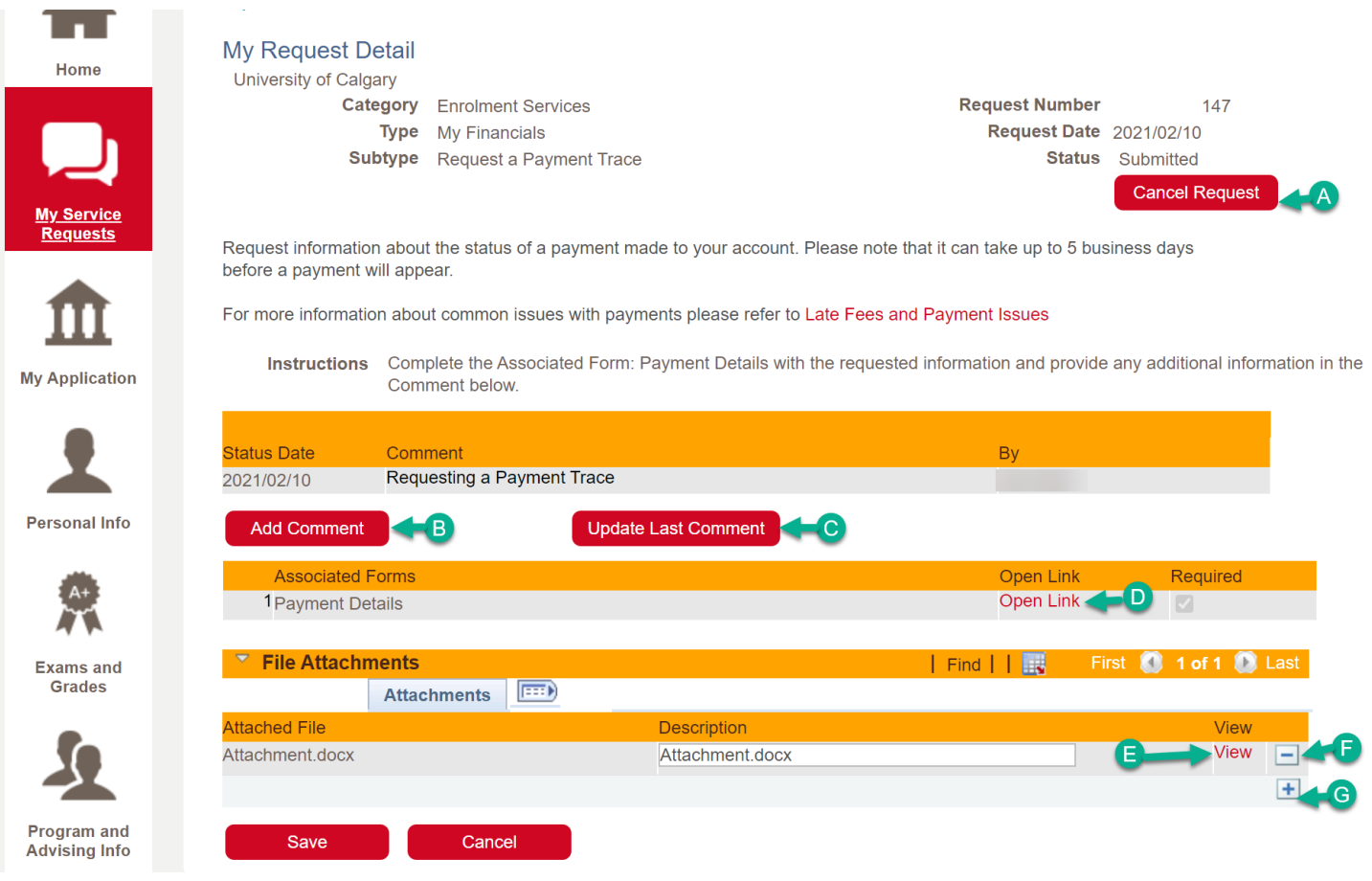

- 4. If you are updating a form, ensure to click the "**Complete Form**" in the bottom of the form to both validate the form and to ensure the update is captured so the staff member can view the updated form.
- 5. Once all the changes have been made, Click "**Save**"
- 6. Once the request has been updated and saved, students can check to ensure all the updates are in place by clicking the specific request in the "**My Request**" window. This step is not mandatory.

### **End of Procedure**